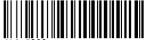

# Canon PowerShot G7

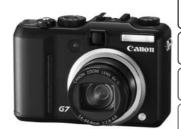

The Components Guide

**Preparation** 

**Shooting** 

Playback/Erasing

**Menus and Settings** 

**Printing** 

Downloading Images to a Computer

# **Camera User Guide**

**Please Read This First** 

This guide explains how to prepare the camera and use its basic features.

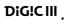

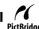

**Basic** 

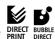

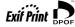

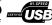

## Canon

#### Flowchart and Reference Guides

The following guides are available. Refer to them as necessary according to the flowchart below.

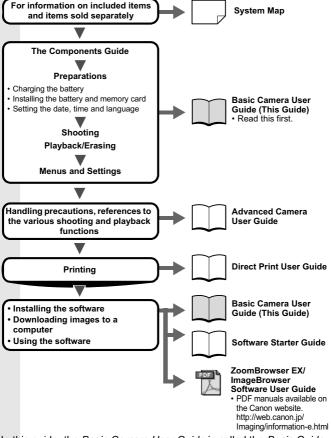

In this guide, the Basic Camera User Guide is called the Basic Guide, and the Advanced Camera User Guide is called the Advanced Guide.

## **The Components Guide**

#### **■ Front View**

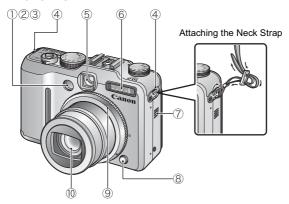

- 1 AF-assist Beam (Advanced Guide p. 27)
- 2 Red-Eye Reduction Lamp (p. 15)
- 3 Self-Timer Lamp (p. 17)
- 4 Neck Strap Mounts
- 5 Viewfinder Window (p. 4)
- 6 Flash (p. 14)
- ? Speaker
- 8 Ring Release Button (Advanced Guide p. 142)
- 9 Ring (Advanced Guide p. 142)
- 10 Lens

Pull the strap tight in the buckle so that it does not slip. Perform the same steps on the other side of the camera.

Avoid waving the camera about or catching it on other items when suspending it from the strap.

#### **■ Back View**

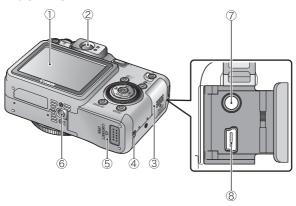

- ① LCD Monitor (Advanced Guide p. 12)
- 2 Viewfinder (p. 4)
- **3** Terminal Cover
- 4 DC Coupler Cable Cover (Advanced Guide p. 139)
- 5 Memory Card Slot / Battery Cover (p. 6)
- 6 Tripod Socket
- 7 A/V OUT (Audio/Video output) Terminal (Advanced Guide p. 133)
- ® DIGITAL Terminal (p. 27)

#### ■ Controls

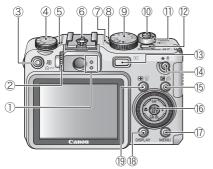

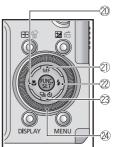

- 1 Indicators (p. 5)
- 2 Diopter Adjustment Dial (p. 4)
- ③ ☑ (Shortcut)/ ܩܝܟ (Print/ Share) Button (pp. 22, 30, Advanced Guide p. 82)
- (4) ISO Speed Dial (Advanced Guide p. 38)
- (5) ISO Speed Lamp
- 6 Hot Shoe (Advanced Guide p. 144)
- 7 Power Lamp
- ® Microphone (Advanced Guide pp. 101, 102)
- 9 Shooting Mode Dial (pp. 10, 11)
- 10 Shutter Button (p. 10)
- ① Zoom Lever (p. 14, Advanced Guide p. 36)
  Shooting: ♣️ (Wide Angle)/
  ♣️ (Telephoto)
  Playback: ♣️ (Index)/ Q
  (Magnify)
- 12 Power Button (p. 9)
- (13) ► (Playback) Button (p. 9)

- (AE Lock/FE Lock)/ 

  (Microphone) Button
  (Advanced Guide pp. 68, 69, 101, 102)
- (6) FUNC./SET (Function/Set)
  Button (p. 20)
- 17 MENU Button (p. 21)
- ® DISPLAY Button (Advanced Guide p. 12)
- (Single Image Erase) Button (p. 19, Advanced Guide p. 61)
- ② ♣ (Macro)/ ♣ Button (p. 16)
- ② **MF** (Manual Focus)/ ◆ Button (Advanced Guide p. 65)
- 22 **♦** (Flash)/ **→** Button (p. 14)
- ② □ (Continuous)/ ७ (Self-timer)/ ► Button (p. 17, Advanced Guide p. 44)
- 24 Control Dial (p. 4)

#### ■ Using the Optical Viewfinder to Shoot

Turning the LCD monitor off (*Advanced Guide* p. 12) and using the optical viewfinder can help conserve power while shooting.

- You can adjust the viewfinder with the diopter adjustment dial to adapt to your vision so that the subject appears in sharp focus.
   Adjustments of -3.0 to +1.0 1/m (dpt) can be made.
- The viewfinder has a field of vision of approximately 80% of the actual shooting image.

## **Using the Control Dial**

Turning the control dial counterclockwise is equivalent to pressing the ← button, while turning the control dial clockwise is equivalent to pressing the → button (it is equivalent to pressing the ← or ▼ button with some functions).

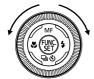

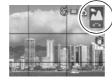

When this arrow is displayed, operation is carried out using the control dial.

You can perform the following operations when you turn the control dial.

#### ■ The Shooting Functions

- Selecting Special Scene modes (p. 11)
- Selecting \$/ □ \$\ (pp. 14, 16, 17, Advanced Guide p. 44)
- Selecting the FUNC. menu item (p. 20)
- Selecting the movie mode (Advanced Guide p. 54)
- Selecting the shooting direction in Stitch Assist mode (Advanced Guide p. 52)
- Selecting a shutter speed in **Tv** (Advanced Guide p. 48)
- Selecting an aperture value in Av (Advanced Guide p. 50)
- Selecting the shutter speed and the aperture value in M (Advanced Guide p. 51)
- Selecting the AF Frame (Advanced Guide p. 61)
- Adjusting the focus in manual focus mode (Advanced Guide p. 65)
- Program Shift (Advanced Guide p. 69)
- Adjusting the exposure (Advanced Guide p. 41)

#### ■ The Playback Functions

- Selecting an image in Playback mode (p. 18, Advanced Guide pp. 89, 90, 92)
- Operating when viewing/editing movies (Advanced Guide pp. 94, 95)
- Operating the sound memos or sound recorder (Advanced Guide pp. 101, 102)
- Operating DPOF (Advanced Guide pp. 111, 115)

#### ■ The Shooting and Playback Functions

- Selecting a menu item (pp. 20, 21)
- Selecting a time zone (Advanced Guide p. 22)
- Changing the clock display color (Advanced Guide p. 13)
- Registering My Camera contents (Advanced Guide p. 118)

#### **Indicators**

The camera indicators will light or blink under the following conditions.

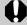

Never do the following while the indicator blinks green.
These actions may corrupt image data.

- · Shake or jolt the camera
- Shut off the power, or open the memory card slot/battery cover
- Upper Indicator

Green: Ready to shoot

Blinking Green: Image recording/reading/

erasing/transferring (when connected to a computer)

Orange: Ready to shoot (flash on)
Blinking Orange: Ready to shoot (camera

shake warning), charging flash

Lower Indicator

Yellow: Macro mode/Manual focus mode/AF lock mode

Blinking Yellow: Focusing difficulty (camera beeps once)

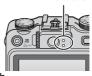

Indicators

## **Preparations**

#### 1. Charging the Battery.

Charge the battery before use under the following circumstances.

- When using the battery for the first time.
- When the "Change the battery pack." message displays.
- 1. Insert the battery into the battery charger.
- Plug the battery charger (CB-2LW) into a power outlet, or attach the power cord to the battery charger (CB-2LWE, not shown) and plug it into a power outlet.

The charge indicator will light orange while the battery is charging. It will change to green when the charge is complete. Charging takes approximately 1 hour 30 minutes.

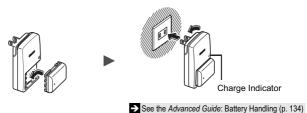

## 2. Installing the Battery.

- Slide the memory card slot/battery cover lock in the direction of the arrow (1), and open the memory card slot/ battery cover (2).
- 2. Push the battery lock in the direction of the arrow (③) and insert the battery until it locks.

To remove the battery, push the battery lock in the direction of the arrow (③) and hold it while pulling the battery out.

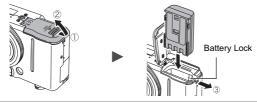

## 3. Inserting the Memory Card.

- 1. Insert the memory card until it clicks into place.
- 2. Close the memory card slot/battery cover.

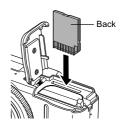

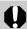

Ensure that the memory card is correctly oriented before inserting it in the camera. It may damage the camera, or the camera may not recognize the card, if it is inserted incorrectly.

- See the Advanced Guide: Handling the Memory Card (p. 136).
- See the Advanced Guide: Formatting Memory Cards (p. 33).

#### **■** To Remove the Memory Card

Push the memory card with your finger until the memory card clicks and then release it.

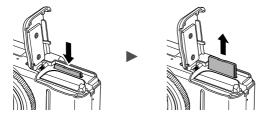

You can use SD memory cards, SDHC memory cards and MultiMediaCards with this camera.

These cards are collectively called memory cards in this guide.

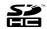

## **First Time Settings**

#### ■ Setting the Date/Time

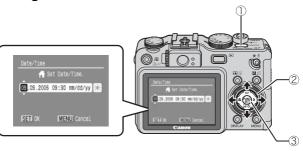

- 1. Press the power button (1).
- Use the ← or → button to select an item and the ↑ or → button to change its value (②).

To set the daylight saving option, select the 
icon and use the

to use the button to configure the setting.

3. Confirm that the correct time is displayed and press the FUNC./SET button (③).

The date and time can also be set in the Set up menu (p. 21).

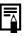

- A rechargeable lithium battery is built into the camera
  to save such settings as the date/time. This battery
  charges when the main battery is in the camera. When
  you purchase the camera, place the main battery in it
  for approximately four hours or use AC Adapter Kit
  ACK-DC20 (sold separately) to charge the lithium
  battery. It will charge even if the camera is turned off.
- The date/time settings may be lost after approximately three weeks if you remove the main battery. Reset the date/time settings if this occurs.

See the Advanced Guide: Setting the World Clock (p. 22).

#### ■ Setting the Display Language

- 1. Press the (playback) button.
- 2. Hold down the FUNC./SET button and press the MENU button.
- 3. Use the ♠, ♦, ♦ or ♦ button to select a language and press the FUNC./SET button.

The display language can also be set in the Set up menu (p. 21).

#### ■ Switching between Shooting Mode and Playback Mode

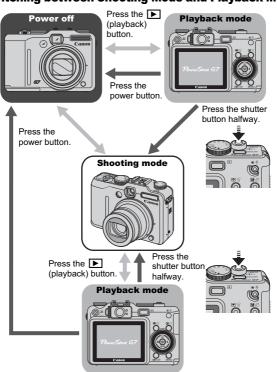

## **Shooting**

## 1. Press the power button.

The start-up sound will play and the start-up image will display in the LCD monitor.

- Pressing the power button again turns the power off.
- Pressing the power button while pressing and holding the DISPLAY button will turn on the mute setting which will mute all sounds except for warning sounds.

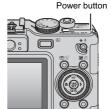

- See the Advanced Guide: Using the LCD Monitor (p. 12).
- See the Advanced Guide: Power Saving Function (p. 21).
- See the Advanced Guide: Set up Menu (p. 28).
- See the Advanced Guide: My Camera Menu (p. 31).

## 2. Set the shooting mode dial to (110).

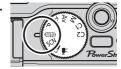

- 3. Aim the camera at the subject.
- 4. Focus and shoot.
  - Press the shutter button halfway to focus.

When the camera focuses, the camera beeps twice and the indicator lights green (orange when using the flash).

Also, the AF frame appears in green on

the LCD monitor at the point where the camera is focused.

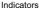

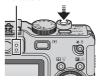

## 2. Press the shutter button fully to shoot.

The shutter sound will play and the image will record. The indicator will blink green while the image is recorded to the memory card

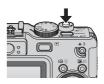

- → See Indicators (p. 5).
- See the Advanced Guide: Selecting an AF Frame (p. 61).
- → See the Advanced Guide: Setting the Image Stabilizer Function (p. 35).
- See the Advanced Guide for the various shooting methods available.

#### ■ Reviewing an Image Right After Shooting

After a shot is taken, the image appears in the LCD monitor for approximately 2 seconds.

You can continue to display images regardless of the review duration setting with the following procedures.

- Keeping the shutter button pressed after a shot.
- Pressing the FUNC./SET or DISPLAY button while the image is displayed in the LCD monitor.

To stop displaying the image, press the shutter button halfway.

- See the Advanced Guide: Review (p. 27).
- See the Advanced Guide: Checking for Focus Right After Shooting (p. 46).
- → See Erasing (p. 19).

## **Selecting a Shooting Mode**

Set the shooting mode dial to the desired mode (①).
 In the SCN and → modes, use the control dial (②) to select a shooting mode.

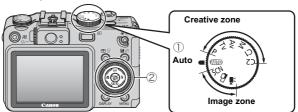

#### ■ Shooting Modes

#### Auto

The camera automatically selects settings.

When a shooting mode appropriate for the shooting conditions is selected, the camera automatically adjusts settings for optimal shooting.

#### SCN (Special Scene)

You can shoot with the most appropriate settings for the scene.

#### N Portrait

Blurs the background and makes a person stand out.

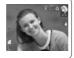

#### Landscape

Optimized for shooting landscape scenes which contain both near and far subjects.

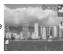

#### 

Allows you to capture human subjects against the backdrop of an evening sky or night

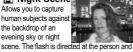

Sports Shoots continuous images with autofocus. Well

suited for shooting moving subjects.

See the Advanced Guide (p. 44).

the shutter speed is slow, so both the person and the background can be beautifully shot.

camera shake even without using a tripod.

#### Night Snapshot

Allows you to take snapshots of people against twilight or night

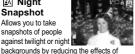

Allows you to

capture subjects that move around. such as children

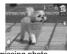

and pets, without missing photo opportunities.

#### Image zone

🏙 Indoor Prevents camera shake and maintains the subject's true color when shooting

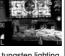

under fluorescent or tungsten lighting.

## ⊠ Foliaαe

Shoots trees and leaves - such as new growth. autumn leaves or

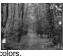

blossoms - in vivid colors

#### Snow

Shoots without a blue tinge and without making people appear dark against a snowy background.

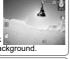

Beach

Shoots without making people appear dark near water or sand where reflected sunlight is strong.

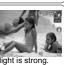

Fireworks

Captures fireworks in the sky sharply and at optimal exposure.

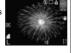

## Aquarium

Selects the optimal ISO speed, white balance and color balance to capture

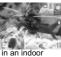

fish and other items in an indoor

## Underwater

shooting images with Waterproof Case WP-DC11 (sold

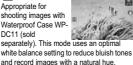

See the Advanced Guide (p. 78).

## ISO 3200

Shoots with the ISO speed set to 3200, twice as fast as ISO 1600. Use

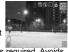

when high speed is required. Avoids blurring of the subject and the effects of camera shake.

#### Color Accent

Use this option to have only the color specified in the

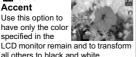

🐼 Color Swap Use this option to transform a color specified in the LCD monitor into

another.

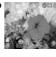

See the Advanced Guide (p. 79).

#### **Image** zone

#### □ Stitch Assist

Allows you to shoot overlapping images that can later be merged (stitched) to create one panoramic image on a computer.

See the Advanced Guide (p. 52).

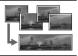

#### Movie .

Shoots a movie when you press the shutter button.

Apart from [ Standard] mode, you can also select from [ High Resolution] which is suitable for viewing on computer monitors at large sizes, [ Compact] which is convenient for email attachments, [ Color Accent] which has only the color specified in the LCD monitor remain and transforms all others to black and white, and [ A Color Swap] which transforms a color specified in the LCD monitor into another color.

See the Advanced Guide (p. 54).

#### Creative zone

#### P. Tv. Av. M. C1. C2

You can freely select camera settings such as the exposure and aperture value to suit your shooting purposes.

See the Advanced Guide (pp. 48-51, p. 59).

See the Advanced Guide: Functions Available in Each Shooting Mode (p. 168).

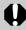

- With I, recording pixels are fixed at M3.
- The shutter speed is slow in 🗷 or 🖼 mode. Always use a tripod to avoid camera shake.
- In 🔼, 😭, , ֹً, ֹً, ֹ, ֹ , , 🔏 or 🏂 mode, the ISO speed may increase and cause noise in the image depending on the scene being shot.
- In mode, shoot with the subject more than 1 m (3.3) ft.) away from the front of the lens.

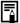

- To shoot underwater, install the camera in Waterproof Case WP-DC11 (sold separately).
- We recommend you use Waterproof Case WP-DC11 for shooting at ski resorts or beaches.

## Using the Zoom

1. Press the zoom lever toward ••• or ••.

The zoom can be adjusted from 35 - 210 mm (focal length) in 35mm film equivalent terms. The zoom bar appears when you press the zoom lever.

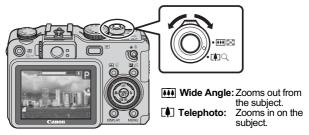

## **Using the Flash**

Press the \$\display\$ button (①) and use the \$\display\$ or \$\rightarrow\$ button to switch between modes (②).

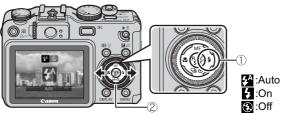

- → See Setting the Red-Eye Reduction Function (p. 15).
- → See Setting the Slow Synchro Function (p. 15).

- cannot be set in AUTO mode.
  - See the Advanced Guide: Functions Available in Each Shooting Mode (p. 168).
    - → See Selecting a Shooting Mode (p. 11).

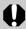

You are recommended to shoot with the camera attached to a tripod or other device if the camera shake warning icon **Q** appears.

#### ■ Setting the Red-Eye Reduction Function

You can set whether the camera automatically performs red-eye reduction when the flash fires.

\* This reduces light reflecting back from the eyes and marking them appear red.

(Rec.) Menu ► [Red-Eye] ► [On]\*/[Off].

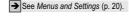

<sup>\*</sup> Default setting.

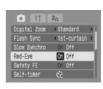

#### ■ Setting the Slow Synchro Function

The flash timing is adjusted to slow shutter speeds. This reduces the chance that only the background will appear dark when a person is shot against a twilight background or night scene, or when an interior shot is taken.

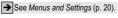

\* Default setting.

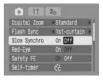

The slow synchro function cannot be set in AUTO mode.

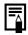

When [Slow Synchro] set to [On], camera shake may become a factor. Use of a tripod is recommended.

## **Shooting Close-ups (Macro)**

Press the button (①) and use the ← or → button to display (②).

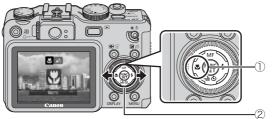

When using the zoom in macro mode, a yellow bar appears below the zoom bar to indicate the range in which you cannot use macro mode to shoot the subject. If the zoom bar enters the yellow bar range, the macro mode icon will turn gray. You can still shoot the image, however, the shot will be taken as if in

Zoom bar Yellow bar

standard shooting mode. The zoom bar disappears after approx. 2 sec.

To cancel the macro mode, press the 🕏 button to display 🔼.

## $\heartsuit$

#### Macro

Use this mode to shoot close-ups of flowers or small items.

Image Area at Minimum Shooting Distance from End of Lens to Subject

- Maximum wide angle setting: 28 x 20 mm (1.1 x 0.79 in.)
- Minimum shooting distance: 1 cm (0.39 in.)

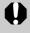

- Use the LCD monitor to compose close-ups in macro mode since images composed with the viewfinder may be off-center.
- Check the range of the flash when using it in macro mode (*Advanced Guide* p. 151).

This setting cannot be set in some shooting modes.

- See the Advanced Guide: Functions Available in Each Shooting Mode (p. 168).
- → See Selecting a Shooting Mode (p. 11).

## **Using the Self-Timer**

- 1. Press the ॐ button (④) and use the ♠ or ♦ button to display ∰, ☒ or ☒ (②).
  - When the shutter button is pressed fully, the self-timer lamp will blink. When using red-eye reduction, the self-timer lamp will blink and then stay lit for the last 2 seconds.

To cancel the self-timer, press the 👏 button and display 🔳.

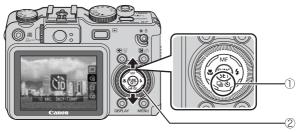

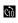

10 sec. delay: The shutter releases 10 sec. after the shutter button is pressed.

• 2 sec. before the shutter releases, the self-timer sound and lamp will

speed up\*1.

pr

2 sec. delay: The shutter releases 2 sec. after the shutter button is pressed.

• The self-timer sound beeps quickly\*1 when you press the shutter button and the shutter releases 2 sec. later.

Custom Timer: You can change the delay time  $(0-10^{*2}, 15, 20, 30 \text{ sec.})$  and number of shots  $(1-10^{*3})$ .

63

 When a delay time of over 2 seconds is set for the [Delay] option, the self-timer sound will start 2 seconds before the shutter releases. If multiple shots have been specified for the [Shots] option, the sound will play for the first shot only.

- \* 1 May differ depending on My Camera settings.
- \* 2 Default setting.
- \* 3 Default setting is 3 shots.

This setting cannot be set in some shooting modes.

- See the Advanced Guide: Functions Available in Each Shooting Mode (p. 168).
- → See Selecting a Shooting Mode (p. 11).

## ■ Changing the Delay Time and Number of Shots ( )

(Rec.) Menu ► [Self-timer] ► FUNC./SET button.

→ See Menus and Settings (p. 20).

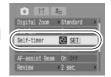

 Use the ♠ or ♦ button to select [Delay] or [Shots] and the ♠ or ♦ button to change the setting and press the FUNC./SET button.

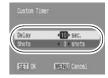

#### 3. Press the MENU button.

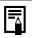

If the [Shots] option is set to 2 or more shots, the following occurs.

- The exposure and white balance are locked at the settings selected for the first shot.
- If the flash is used, the interval between shots lengthens because the flash must charge.
- The interval between shots may lengthen when the built-in memory of the camera fills.
- Shooting will automatically cease if the memory card becomes full.

## Playback

## 1. Press the ▶ (playback) button (①).

The last image that was played back appears (Resume Playback). If additional images were shot after viewing images in playback mode, the last image that was shot will appear instead. If the memory card has been switched, or the images on the memory card have been edited with a computer, the newest image on the memory card appears.

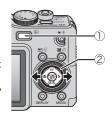

# 2. Use the ← or → button to display the image you wish to view (②).

- Use the ◆ button to move to the previous image and the → button to move the next image.
- Holding the button down advances the images more rapidly, but shows them less clearly.
- You can also select images by turning the control dial. Turning it counterclockwise displays the previous image while turning it clockwise displays the next image.

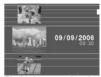

Playback screen when the control dial is activated.

See the Advanced Guide for the various playback methods available.

See Using the Control Dial (p. 4).

## **Erasing**

1. In the playback mode, use the ← or → button to select an image to erase (①) and press the ∰ button (②).

You can also select an image with the control dial.

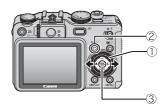

2. Confirm that [Erase] is selected and press the FUNC./SET button (③).

To exit instead of erasing, select [Cancel].

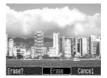

Please note that erased images cannot be recovered. Exercise adequate caution before erasing an image.

See the Advanced Guide: Erasing Images (p. 109).

## **Menus and Settings**

Settings for the shooting, playback or print modes or such camera settings as the date/time and sounds are set using the FUNC., Rec., Play, Print, Set up or My Camera menu.

#### **FUNC. Menu**

This menu sets many of the common shooting functions.

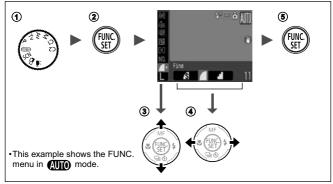

- 1) Turn the shooting mode dial to the desired mode.
- ② Press the FUNC./SET button.
- ③ Use the ★ or ★ button to select a menu item.
  - Some items may not be selectable in some shooting modes.
- ④Use the or button to select an option for the menu item.
  - You can select further options with the MENU button for some options.
  - After selecting an option, you can press the shutter button to shoot immediately. After shooting, this menu will appear again, allowing you to adjust the settings easily.
  - · You can also use the control dial to switch between menus.
- **⑤** Press the FUNC./SET button.
  - See the Advanced Guide: Menu List (p. 26).

## Rec., Play, Print, Set up and My Camera Menus

Convenient settings for shooting, playback or printing can be set with these menus.

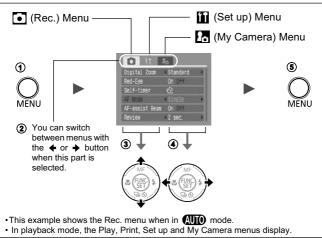

- 1) Press the MENU button.
- ② Use the ◆ or ◆ button to switch between menus.
  - You can also use the zoom lever to switch between menus.
- ③ Use the ♠ or ♥ button to select a menu item.
  - Some items may not be selectable in some shooting modes.
  - You can also use the control dial to switch between menu items.
- ④ Use the → or → button to select an option.
  - Menu items followed by an ellipsis (...) can only be set after pressing the FUNC./SET button to display the next menu.
     Press the FUNC./SET button again to confirm the setting.
- (5) Press the MENU button.

See the Advanced Guide: Menu List (p. 26).

## **Printing**

Connect the camera to a direct print compatible printer\*1 with a cable and simply press the button on the camera.

1. Connect the camera to a direct print compatible printer and turn on the printer's power.

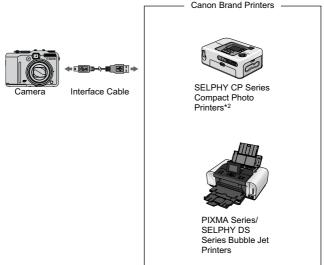

<sup>\*1</sup> Since this camera uses a standard protocol (PictBridge), you can use it with other PictBridge-compliant printers in addition to Canon-brand printers.

 $<sup>^{\</sup>star 2}$  You can also use card photo printers such as the CP-10/CP-100/CP-200/ CP-300.

- 2. Press the ▶ (playback) button and confirm that ♠, ☑ or ☑ is displayed in the upper left of the LCD monitor (①).
  - The △ button will light blue.
  - The displayed icon will vary according to the printer model.
  - 🖭 🖫 will display for movies.
- 3. Select an image to print using the ← or → button (②) and press the △ w button (③).
  - The 🖧 button will blink blue and printing will start.
  - · You can also select an image with the control dial.

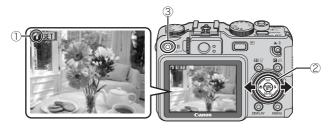

- → See the Advanced Guide: Setting the DPOF Print Settings (p. 111).
- → See the Direct Print User Guide.
- → See the user guide for your printer.

## **Downloading Images to a Computer**

The following methods can be used to download images recorded by the camera to a computer. Some methods, depending on the OS used, may not be available. Please read *System Requirements* (p. 25) in advance.

#### **■** Camera to Computer Connection

| Supplied Software                   |                                   | Install It                                                 |                     | Do Not Install It     |
|-------------------------------------|-----------------------------------|------------------------------------------------------------|---------------------|-----------------------|
| Downloading Method                  |                                   | Computer<br>Procedure                                      | Camera<br>Procedure | Computer<br>Procedure |
| os                                  | Windows 98<br>Second Edition (SE) | •                                                          | •                   | _                     |
|                                     | Windows Me                        | •                                                          | •                   | _                     |
|                                     | Windows 2000                      | •                                                          | •                   | _                     |
|                                     | Windows XP                        | •                                                          | •                   | •                     |
|                                     | Mac OS X                          | •                                                          | •                   | •                     |
|                                     |                                   | +                                                          | +                   |                       |
|                                     |                                   | Basic Guide (p. 25)     Software Starter Guide             |                     |                       |
|                                     |                                   | +                                                          | +                   | •                     |
| Connecting the Camera to a Computer |                                   | • Basic Guide (p. 27)                                      |                     | • Windows® XP         |
|                                     |                                   |                                                            |                     | and Mac OS X          |
|                                     |                                   | <ul><li>Basic Guide (pp</li><li>Software Starter</li></ul> |                     | Users leaflet         |

#### ■ Using a Memory Card Reader

A memory card reader can be used with all the operating systems listed above. See the *Software Starter Guide* for details.

## **System Requirements**

Please install the software on a computer meeting the following minimum requirements.

#### **■ Windows**

| os                      | Windows 98 Second Edition (SE) Windows Me Windows 2000 Service Pack 4 Windows XP (including Service Pack 1 and Service Pack 2) |  |  |
|-------------------------|----------------------------------------------------------------------------------------------------|--|--|
| Computer Model          | The above OS should be pre-installed on computers with built-in USB ports.                                                     |  |  |
| CPU                     | Pentium 500 MHz or higher processor                                                                                            |  |  |
| RAM                     | Windows 98 SE/Windows Me<br>Windows 2000/Windows XP                                                                            |  |  |
| Interface               | USB                                                                                                    |  |  |
| Free Hard Disk<br>Space | Canon Utilities ZoomBrowser EX PhotoStitch Canon Camera TWAIN Driver Canon Camera WIA Driver                                   |  |  |
| Display                 | 1,024 x 768 pixels/High Color (16 bit) or better                                                                               |  |  |

#### **■** Macintosh

| os                      | Mac OS X (v10.2 – v10.4)                                                   |                                 |
|-------------------------|----------------------------------------------------------------------------|---------------------------------|
| Computer Model          | The above OS should be pre-installed on computers with built-in USB ports. |                                 |
| CPU                     | PowerPC G3/G4/G5 or Intel processor*                                       |                                 |
| RAM                     | 256 MB or more                                                             |                                 |
| Interface               | USB                                                                        |                                 |
| Free Hard Disk<br>Space | Canon Utilities     ImageBrowser     PhotoStitch                           | 200 MB or more<br>40 MB or more |
| Display                 | 1,024 x 768 pixels/32,000 Colors or better                                 |                                 |

<sup>\*</sup> EOS Utility (software for EOS DIGITAL series cameras) is only supported by PowerPC.

## **Preparing to Download Images**

Ensure that you install the software first before connecting the camera to the computer.

#### ■ Items to Prepare

- · Camera and computer
- · Canon Digital Camera Solution Disk supplied with the camera
- · Interface cable supplied with the camera

#### 1. Install the software.

 Place the Canon Digital Camera Solution Disk in the computer's CD-ROM drive.

Macintosh Double-click the [Canon Digital Camera Installer] icon ( in the CD-ROM window. When the installer panel appears, click [Install].

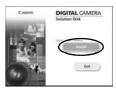

**DIGITAL CAMERA** 

2. Click [Easy Installation].

Macintosh Select [Easy Installation] and click [Next].

Proceed with the installation while reviewing installation settings.

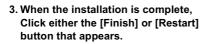

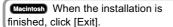

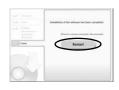

 Remove the Canon Digital Camera Solution Disk from the CD-ROM drive when your normal desktop screen appears.

#### **2.** Connecting the camera to a computer.

 Use the supplied interface cable to connect the computer's USB port to the camera's DIGITAL terminal.

Slide the camera's terminal cover, lift it open and plug the interface cable in all the way.

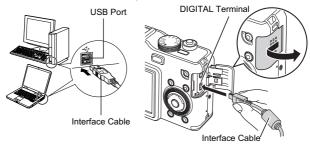

2. Press the (playback) button.

The camera and computer will be able to communicate.

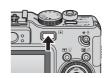

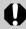

Always grasp the sides of the connector when disconnecting the interface cable from the camera's DIGITAL terminal.

#### Windows

If the Digital Signature Not Found window appears, click [Yes]. The USB driver will automatically finish installing onto the computer when you attach the camera and open a connection.

## Windows Downloading Images to a Computer

A window allowing you to set the preferences will appear when a connection is established between the camera and computer.

# 1. Select [Canon CameraWindow] and click [OK] (first time only).

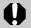

If the window to the right does not appear, click the [Start] menu and select [All Programs] or [Programs], followed by [Canon Utilities], [CameraWindow], [PowerShot - IXY - IXUS - DV 6] and [CameraWindow].

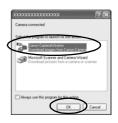

## 2. Download the images.

- Download the images using the camera or the computer.
- By default, the downloaded images are saved into the [My Pictures] folder.

Downloading Images Using the Camera (p. 30).

Downloading Images Using a Computer.

By default, all images that have yet to be downloaded will download.

You can set the type of image to download and the destination folder.

Thumbnails (small versions) of the downloaded images will display in the ZoomBrowser EX Main Window. By default, the downloaded images are saved into subfolders according to their shooting dates.

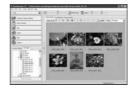

## Macintosh Downloading Images to a Computer

The following window will appear when you establish a connection between the camera and computer. If it fails to appear, click the [Canon CameraWindow] icon on the Dock (the bar which appears at the bottom of the desktop).

## 1. Download the images.

- Download the images using the camera or the computer.
- By default, the downloaded images are saved into the [Pictures] folder.

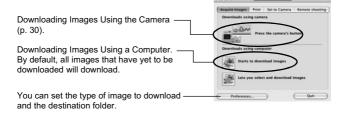

Thumbnails (small versions) of the downloaded images will display in the ImageBrowser Browser Window. By default, the downloaded images are saved into folders according to their shooting dates.

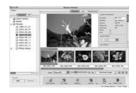

# **Downloading Images Using the Camera** (Direct Transfer)

Use this method to download images using camera operations. Install the supplied software and adjust the computer settings before using this method for the first time (p. 26).

|             | All Images                                                                                                    | Transfers and saves all images to the computer.                                                |  |
|-------------|----------------------------------------------------------------------------------------------------|------------------------------------------------------------------------------------------------|--|
|             | New Images                                                                                                    | Transfers and saves to the computer only the images that have not been previously transferred. |  |
| <b>✓</b> •• | DPOF Trans. Images Transfers and saves to the computer only the images with DPOF Transfer settings (Advanced Guide p. 115).                       |                                                                                                |  |
|             | Select & Transfer                                                                                                    | Transfers and saves single images to the computer as you view and select them.                 |  |
|             | Wallpaper  Transfers and saves single images to the computer as you view and select them. The transferred images display on the computer desktop. |                                                                                                |  |

#### Confirm that the Direct Transfer menu is displayed on the camera's LCD monitor.

- The △ button will light blue.
- Press the MENU button if the Direct Transfer menu fails to appear.

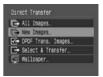

Direct Transfer Menu

#### ■ All Images/New Images/DPOF Trans. Images

#### 2. Select **□**, **□** or **□** and press the **□** ∞ button.

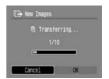

• To cancel the download, press the **FUNC./SET** button.

## ■ Select & Transfer/Wallpaper

- 2. Select ☐ or ☐, and press the △ w button (or the FUNC./SET button).
- 3. Select images to download and press the △⋈ button (or the FUNC./SET button).

  - Images can also be selected during index playback (*Advanced Guide* p. 90).
  - Press the MENU button to return to the Direct Transfer menu.

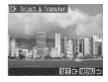

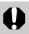

Only JPEG images can be downloaded as wallpaper for a computer. On the Windows platform, the files are automatically created as BMP images.

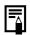

The option selected with the 🗗 🗸 button is retained even when the camera's power is turned off. The previous setting will be in effect the next time the Direct Transfer menu is displayed. The image selection screen will appear directly when the [Select & Transfer] or the [Wallpaper] option was last selected.

## **Safety Precautions**

Be sure to read, understand and follow the safety precautions below when using the camera, in order to prevent injury, burns or electrical shock to yourself and others.

Be sure to also read the safety precautions listed in the Advanced Camera User Guide.

## **A** Warnings

- Do not trigger the flash in close proximity to human or animal eyes.
- Store this equipment out of the reach of children and infants.
- Avoid dropping or subjecting the camera to severe impacts. Do not touch the flash portion of the camera if it has been damaged.
- Stop operating the equipment immediately if it emits smoke or noxious fumes.
- · Do not handle the power cord if your hands are wet.
- Do not use batteries which are not specified for this camera.
- The battery charger and the compact power adapter output terminals have been designed exclusively for this equipment. Do not use them for other products.